## Filling Preparation:

Before you begin to file, be sure to review the following procedures:

➢ ECF Filing Procedures III(J) - [Filing Documents Electronically: Exhibits](https://www.wawd.uscourts.gov/sites/wawd/files/ECFFilingProcedures.pdf)

### Important Notes:

- $\triangleright$  These instructions should be used to file non-paper (e.g. DVDs or thumb drives) and/or oversized exhibits (papers larger than 8-1/2" x14").
- ➢ The [Notice of Filing Paper of Physical Materials with Clerk](https://www.wawd.uscourts.gov/sites/wawd/files/WAWDNoticeFilingPaper.pdf) [template](https://www.wawd.uscourts.gov/sites/wawd/files/WAWDNoticeFilingPaper.pdf) provided by this Court should be used when filing non-PDF items.
- $\triangleright$  The [Notice of Filing Paper of Physical Materials with Clerk](https://www.wawd.uscourts.gov/sites/wawd/files/WAWDNoticeFilingPaper.pdf) should always be filed as its own docket entry using the **Notice of Filing Paper or Physical Materials with the Clerk** event and not as an attachment to another event.

#### Filing instructions:

- 1. Go to **Civil** or **Criminal** > **Other Filings** > **Notices**.
- 2. Enter your **Case Number**.
- 3. Select **Notice of Filing Paper or Physical Materials with the Clerk** under **Available Events**, then select **Next.**

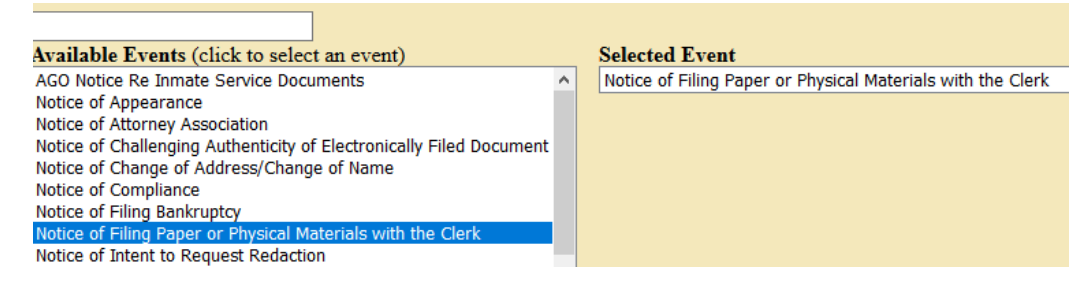

4. Attach your **Notice** as a PDF document as the **Main Document**, then select **Next**.

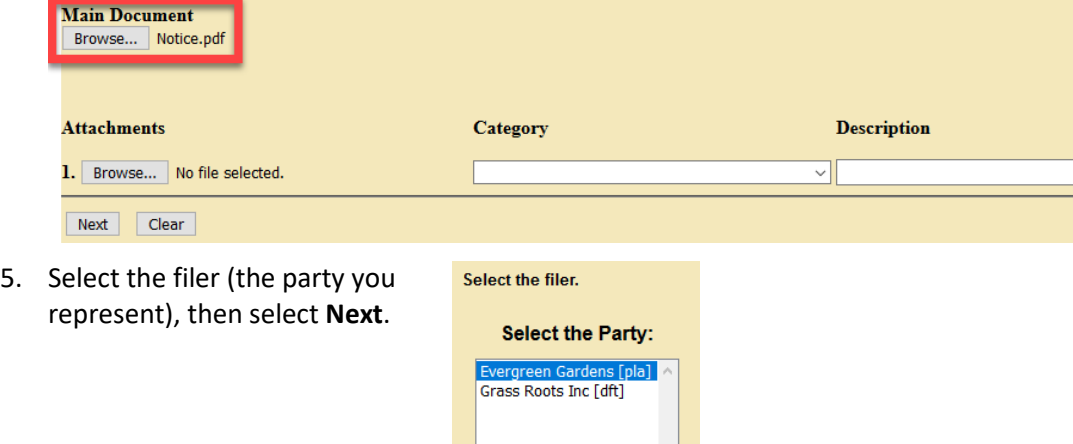

# Filing a Non-PDF item

6. Enter a description and/or title of the paper or physical material you will be filing with the Court, then select **Next**.

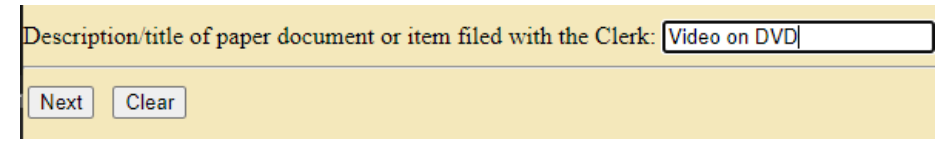

7. You are provided the option to link this filing back to another filing in the case.

**Note:** This is not a requirement, but if you are filing an exhibit or supporting document for another docket entry such as a motion or declaration, you will want to link back to the filing it is supporting.

- a. If you do not need to link the filing, just select **Next** to continue to step 8.
- b. If you do need to link to another filing, check **Should the document you are filing link to another document in this case?**, then select **Next**.

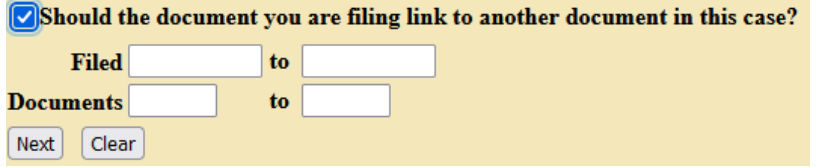

c. Select the filing to which you wish to link, then select **Next**.

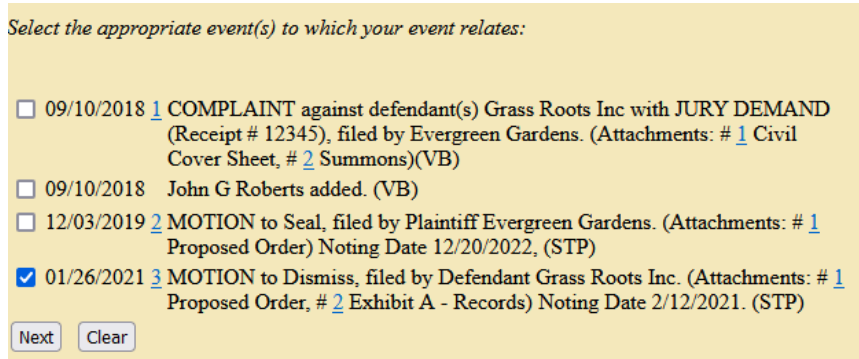

- 8. Select **Next** on the following screen.
- 9. The final docket text is displayed. If everything is correct, select **Next** to commit your filing.

#### **Docket Text: Final Text** NOTICE of Filing Video on DVD in Paper or Physical Form with the Clerk's Office by Plaintiff Evergreen Gardens in re [3] Motion to Dismiss. (Smith, John)

10. Print out a copy of the **Notice** after filing (with the filing stamp across the top), attach to the physical item that you are filing, and deliver to the Court by mail, FedEx, or in-person.